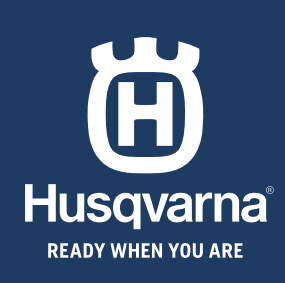

# **KURZANLEITUNG GUIDE RAPIDE GUIDA RAPIDA QUICK GUIDE**

# **HUSQVARNA AUTOMOWER® 550 EPOS**

◈

◈

◈

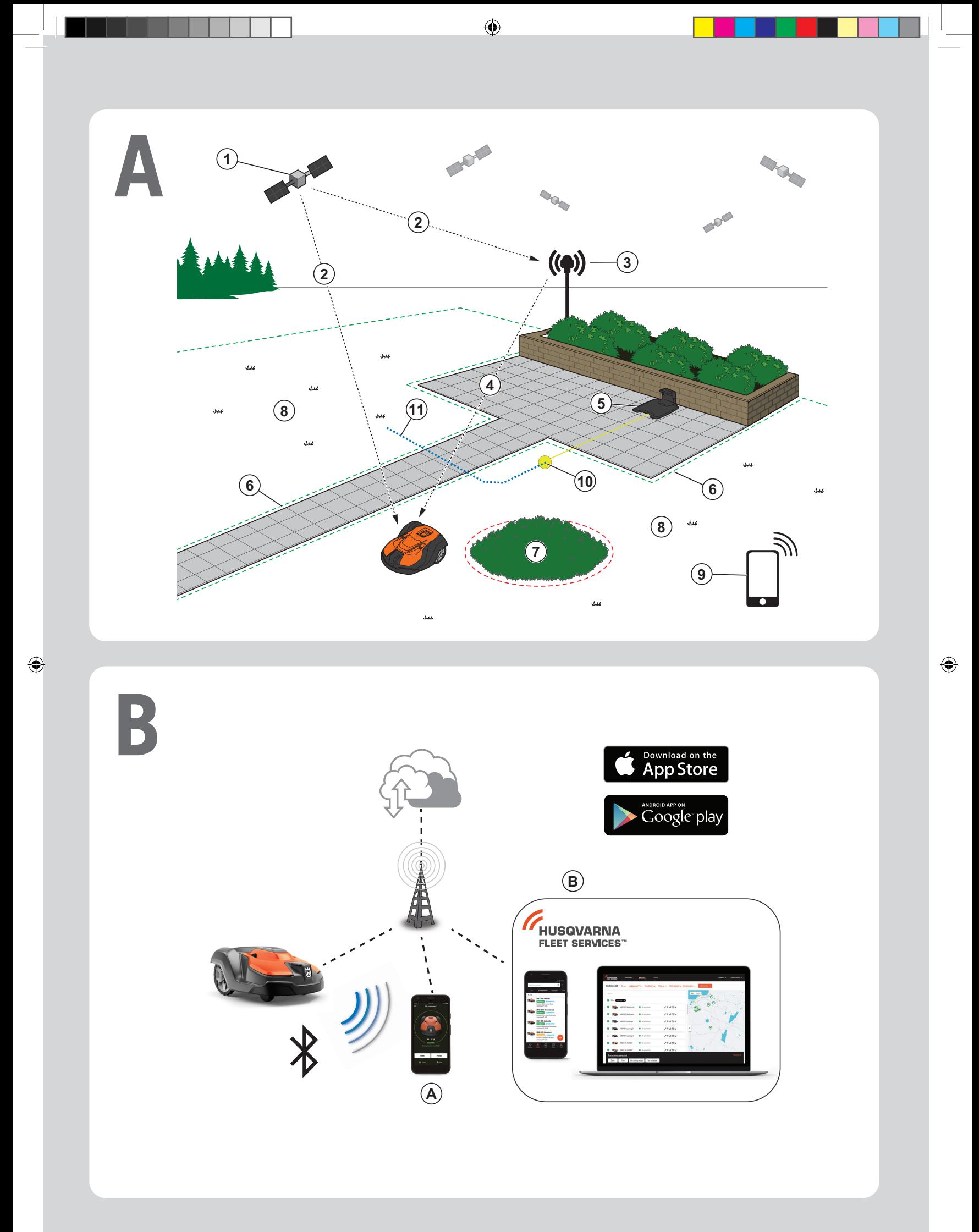

⊕

# **KURZANLEITUNG de**

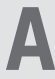

### **AEine Systemübersicht**

Das EPOS-System umfasst einen Mähroboter, eine Ladestation und eine Referenzstation. Der Mähroboter und die Referenzstation empfangen Satellitensignale zur Positionierung. Die Referenzstation ist stationär und sendet Korrekturdaten an den Mähroboter, um eine genaue Position des Mähers zu erhalten. Der Arbeitsbereich wird virtuell in einer App erstellt. Mit ihr wird das Gerät bedient, und Wegpunkte werden hinzugefügt, um in der App eine Karte zu erstellen.

- 1. Navigationssatelliten
- 2. Satellitensignale
- 3. Referenzstation
- 4. Korrekturdaten
- 5. Ladestation
- 6. Virtuelle Begrenzung
- 7. Verbotener Bereich
- 8. Arbeitsbereich
- 9. Mobilgerät
- 10. Andockpunkt

◈

11. Transportweg

 Für eine komplette Karteninstallation sind ein Arbeitsbereich und eine Ladestation erforderlich. Ein Arbeitsbereich ist ein Bereich, in dem das Gerät automatisch die Arbeit aufnimmt und Gras schneidet. Ein Arbeitsbereich wird durch virtuelle Begrenzungen festgelegt. Die Ladestation kann im Arbeitsbereich oder in der Nähe des Arbeitsbereichs, der mit ihr über einen Transportweg verbunden ist, aufgestellt werden. Ein Transportweg ist ein bestimmter Pfad zwischen dem Andockpunkt und einem Arbeitsbereich. Das Gerät kann auf diesem Pfad automatisch betrieben werden, schneidet aber kein Gras. Es können verbotene Bereiche eingerichtet werden, in denen das Gerät nicht arbeiten darf. Ein verbotener Bereich wird durch virtuelle Begrenzungen festgelegt. Ein Point of Interest ist eine bestimmte Position, an der das Gerät geparkt werden kann.

# **B Konnektivität**

- a. Die Automower® Connect-App wird für die Einstellungen und den täglichen Betrieb des Geräts verwendet.
- b. Husqvarna Fleet Services™ ist eine Cloud-Lösung, mit der Flottenmanager stets einen aktuellen Überblick über alle Geräte haben. Sie ist als Webdienst und als App verfügbar.

### **C Installation**

Die Referenzstation und der Mähroboter benötigen eine ungehinderte Sicht auf den Himmel, um zuverlässig und unterbrechungsfrei arbeiten zu können.

- 1. Installieren Sie die Automower® Connect-App und die Husqvarna Fleet Services™-App auf Ihrem Mobilgerät. Laden Sie die Apps aus dem App Store oder von Google Play herunter.
- 2. Installieren Sie die Referenzstation. Weitere Informationen finden Sie in der Bedienungsanleitung der Referenzstation.
- 3. Installieren Sie die Ladestation.
- 4. Verbinden Sie den Mähroboter mit der App.
- 5. Verbinden Sie den Mähroboter mit der Referenzstation in der App.
- 6. Verbinden Sie den Mähroboter mit der Ladestation, um den Andockpunkt vor der Ladestation festzulegen.
- 7. Legen Sie den Arbeitsbereich fest, indem Sie das Gerät im Uhrzeigersinn mit appDrive um den Arbeitsbereich fahren und Wegpunkte auf der Karte in der App hinzufügen.
- 8. Legen Sie die verbotenen Bereiche fest, indem Sie das Gerät mit appDrive gegen den Uhrzeigersinn um den verbotenen Bereich fahren und Wegpunkte auf der Karte in der App hinzufügen.
- 9. Legen Sie den Transportweg fest, indem Sie das Gerät im Arbeitsbereich mit appDrive bedienen und Wegpunkte in einer App auf der Karte hinzufügen. Beim Speichern des Transportweges wird er mit dem Andockpunkt verbunden.
- 10. Legen Sie den Point of Interest fest, und erstellen Sie einen Pfad zur Ladestation. Starten Sie am Point of Interest, bedienen Sie das Gerät mit appDrive und fügen Sie Wegpunkte in einer App auf der Karte hinzu. Beim Speichern des Point of Interest wird der Pfad mit dem Andockpunkt verbunden.
- 11. Passen Sie mit der App den Zeitplan und die Einstellungen für den Mähroboter an.

### *Weitere Informationen finden Sie in der Bedienungsanleitung der Referenzstation sowie in der Bedienungsanleitung des Mähroboters.*

# **EN**

# **GUIDE RAPIDE fr**

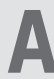

#### **APrésentation du système**

Le système EPOS contient un robot tondeuse, une station de charge et une station de référence. Le robot tondeuse et la station de référence reçoivent des signaux satellites pour le positionnement. La station de référence est fixe et envoie des données de correction au robot tondeuse pour obtenir sa position précise. La zone de tonte est créée virtuellement dans une application en utilisant le produit et en ajoutant des points de réglage pour créer une carte dans une application.

- 1. Satellites de navigation
- 2. Signaux satellites
- 3. Station de référence
- 4. Données de correction
- 5. Station de charge
- 6. Périphérie virtuelle
- 7. Zone d'exclusion
- 8. Zone de travail
- 9. Appareil mobile
- 
- 10. Point d'amarrage

◈

11. Chemin de transport

 Une zone de travail et une station de charge sont nécessaires pour une installation complète de la carte. Une zone de travail est une zone où le produit peut fonctionner et tondre automatiquement l'herbe. Une zone de travail est délimitée par des frontières virtuelles. La station de charge peut être placée dans la zone de travail ou à proximité de la zone de travail qui est reliée à elle par un chemin de transport. Un chemin de transport est un chemin délimité entre le point d'amarrage et une zone de travail. Le produit peut fonctionner automatiquement dans ce chemin, mais ne coupe pas l'herbe. Des zones à éviter peuvent être définies si le produit n'est pas autorisé à fonctionner dans certaines zones. Une zone d'exclusion est délimitée par des frontières virtuelles. Un point d'intérêt est une position spécifiée où le produit peut être garé.

### **C Installation**

⊕

La station de référence et le robot tondeuse ont besoin d'une vue dégagée sur le ciel pour fonctionner de manière fiable et sans interruption.

**EN**

- 1. Installez les applications Automower® Connect et Husqvarna Fleet Services™ sur votre appareil mobile. Téléchargez les applications depuis l'App Store ou Google Play.
- 2. Installez la station de référence. Pour plus d'informations sur la station de référence, reportez-vous au manuel de l'opérateur.
- 3. Installez la station de charge.
- 4. Appairez le robot tondeuse avec l'application.
- 5. Appairez le robot tondeuse avec la station de référence dans l'application.
- 6. Appairez le robot tondeuse avec la station de charge pour spécifier le point d'amarrage devant la station de charge.
- 7. Spécifiez la zone de travail en utilisant le produit dans le sens des aiguilles d'une montre avec appDrive autour de la zone de travail et en ajoutant des points de réglage sur la carte dans l'application.
- 8. Spécifiez les zones d'exclusion en utilisant le produit dans le sens inverse des aiguilles d'une montre avec appDrive autour de la zone d'exclusion et en ajoutant des points de réglage sur la carte dans l'application.
- 9. Spécifiez le chemin de transport en démarrant dans la zone de travail, en utilisant le produit avec appDrive et en ajoutant des points de passage sur la carte d'une application. Lors de l'enregistrement du chemin de transport, celui-ci est connecté à la station.
- 10. Spécifiez le point d'intérêt et créez un chemin vers la station de charge. Commencez au point d'intérêt et utilisez le produit avec appDrive en ajoutant des points de passage sur la carte d'une application. Lors de l'enregistrement du point d'intérêt, celui-ci est connecté à la station.
- 11. Utilisez l'application pour configurer le programme et les réglages du robot tondeuse.

# **B Connectivité**

- a. L'application Automower® Connect est utilisée pour les réglages et le fonctionnement quotidien du produit.
- b. Husqvarna Fleet Services™ est une solution cloud qui permet au gestionnaire du parc commercial d'avoir un aperçu à jour de tous les produits. Elle est disponible en tant que service Web et en tant qu'application.

*Pour plus d'informations, lisez le manuel de l'opérateur de la station de référence et le manuel de l'opérateur du robot tondeuse.*

◈

# **GUIDA RAPIDA it**

### **APanoramica del sistema**

Il sistema EPOS include un robot rasaerba, una stazione di ricarica e una stazione di riferimento. Il robot rasaerba e la stazione di riferimento ricevono i segnali satellitari per il posizionamento. La stazione di riferimento è ferma e invia i dati di correzione al robot rasaerba per ottenere una posizione precisa del robot rasaerba. L'area di lavoro viene creata virtualmente in un'app azionando il prodotto e aggiungendo punti di passaggio per creare una mappa in un'app.

- 1. Satelliti per la navigazione
- 2. Segnali satellitari
- 3. Stazione di riferimento
- 4. Dati di correzione
- 5. Stazione di ricarica
- 6. Confine virtuale
- 7. Zona da evitare
- 8. Area di lavoro

◈

- 9. Dispositivo mobile
- 10. Punto di aggancio
- 11. Percorso di trasferimento

 Per un'installazione completa della mappa sono necessarie un'area di lavoro e una stazione di ricarica. Un'area di lavoro è un'area in cui il prodotto può essere in funzione e tagliare l'erba automaticamente. Un'area di lavoro è specificata da confini virtuali. La stazione di ricarica può essere inserita nell'area di lavoro o in uno spazio vicino ad essa, collegato tramite un percorso di trasferimento. Un percorso di trasferimento è specificato tra il punto di aggancio e un'area di lavoro. Il prodotto può funzionare automaticamente in questo percorso, ma non taglia l'erba. È possibile creare zone da evitare se ci sono zone in cui non è consentito il funzionamento del prodotto. Una zona da evitare è specificata da confini virtuali. Un punto di interesse è una posizione specifica in cui è possibile parcheggiare il prodotto.

## **B Connettività**

- a. L'app Automower® Connect viene utilizzata per le impostazioni e il funzionamento giornaliero del prodotto.
- b. Husqvarna Fleet Services™ è una soluzione cloud che fornisce al responsabile della flotta commerciale una panoramica aggiornata di tutti i prodotti. È disponibile come servizio Web e come app.

## **C Installazione**

⊕

La stazione di riferimento e il robot rasaerba necessitano di una visuale del cielo senza ostacoli per poter funzionare in modo affidabile senza interruzioni.

- 1. Installare l'app Automower® Connect e l'app Husqvarna Fleet Services™ sul dispositivo mobile. Scaricare le app dall'App Store o da Google Play.
- 2. Installare la stazione di riferimento. Fare riferimento al manuale dell'operatore della stazione di riferimento.
- 3. Installare la stazione di ricarica.
- 4. Abbinare il robot rasaerba all'app.
- 5. Abbinare il robot rasaerba alla stazione di riferimento nell'app.
- 6. Abbinare il robot rasaerba alla stazione di ricarica e specificare il punto di aggancio davanti alla stazione di ricarica.
- 7. Specificare l'area di lavoro utilizzando il prodotto in senso orario con appDrive intorno all'area di lavoro e aggiungendo punti di passaggio sulla mappa dell'app.
- 8. Specificare le zone da evitare facendo funzionare il prodotto in senso antiorario con appDrive intorno alla zona da evitare e aggiungendo punti di passaggio sulla mappa dell'app.
- 9. Specificare il percorso di trasferimento iniziando dall'area di lavoro e utilizzare il prodotto con appDrive e aggiungendo punti di passaggio sulla mappa dell'app. Durante il salvataggio, il percorso di trasferimento è collegato al punto di aggancio.
- 10. Specificare il punto di interesse e creare un percorso verso la stazione di ricarica. Iniziare dal punto di interesse e utilizzare il prodotto con appDrive e aggiungere punti di passaggio sulla mappa dell'app. Quando si salva il punto di interesse, il percorso è collegato al punto di aggancio.
- 11. Utilizzare l'app per regolare il programma e le impostazioni del robot rasaerba.

*Per ulteriori informazioni, leggere il manuale dell'operatore della stazione di riferimento e il manuale dell'operatore del robot rasaerba.*

◈

# **QUICK GUIDE en**

#### **ASystem overview**

The EPOS system contains a robotic lawn mower, a charging station and a reference station. The robotic lawn mower and the reference station receive satellite signals for positioning. The reference station is stationary and sends correction data to the robotic lawn mower to get an accurate position for the robotic lawn mower. The work area is made virtually in an app by operating the product and adding waypoints to make a map in an app.

- 1. Navigation satellites
- 2. Satellite signals
- 3. Reference station
- 4. Correction data
- 5. Charging station
- 6. Virtual boundary
- 7. Stay-out zone
- 8. Work area
- 9. Mobile device

◈

- 10. Docking point
- 
- 11. Transport Path

 For a complete map installation a work area and a charging station are necessary. A work area is an area where the product can operate and cut grass automatically. A work area is specified by virtual boundaries. The charging station can be put in the work area or near the work area that is connected to it with a transport path. A transport path is a specified path between the docking point and a work area. The product can operate automatically in this path, but does not cut grass. Stay-out zones can be made if there are areas where the product is not allowed to operate. A stay-out zone is specified by virtual boundaries. A point of interest is a specified position where the product can be parked at.

**B Connectivity**

- a. Automower® Connect app is used for settings and daily operation of the product.
- b. Husqvarna Fleet Services™ is a cloud solution that gives the commercial fleet manager an updated overview of all the products. This is available both as a web service and as an app.

### **C Installation**

The reference station and the robotic lawn mower need unimpeded sky view to be able to operate reliable without stops.

- 1. Install the Automower® Connect app and Husqvarna Fleet Services™ app to your mobile device. Download the apps from App Store or Google play.
- 2. Install the reference station. Refer to Operator's manual for the reference station.
- 3. Install the charging station.
- 4. Pair the robotic lawn mower with the app.
- 5. Pair the robotic lawn mower with the reference station in the app.
- 6. Pair the robotic lawn mower to the charging station and it will specify the docking point in front of the charging station.
- 7. Specify the work area by operating the product clockwise with appDrive around the work area and adding waypoints on the map in the app.
- 8. Specify the stay-out zones by operating the product counter clockwise with appDrive around the stay out zone and adding waypoints on the map in the app.
- 9. Specify the transport path by starting in the work area and operate the product with appDrive and adding waypoints on the map in an app. When saving the transport path it is connected to the docking point.
- 10. Specify the point of interest and make a path to the charging station. Start at the point of interest and operate the product with appDrive and adding waypoints on the map in an app. When saving the point of interest the path is connected to the docking point.
- 11. Use the app to adjust the schedule and the settings for the robotic lawn mower.

*For more information, read the Operator's manual for the reference station and the Operator's manual for the robotic lawn mower.*

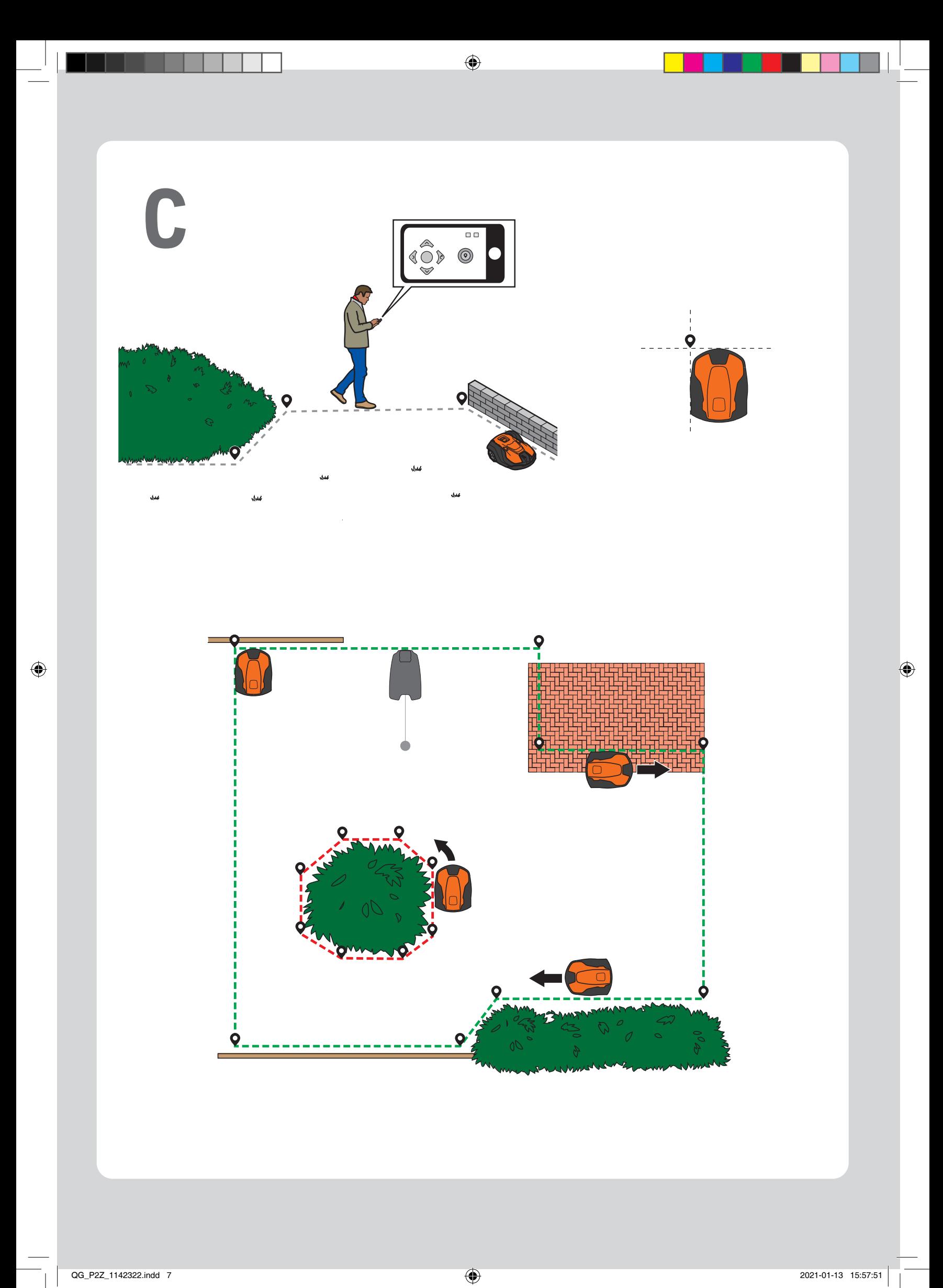

 $\bigcirc$ 

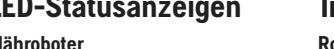

**LED-Statusanzeigen Indicateurs d'état LED Indicatori di stato a LED LED status indicators**

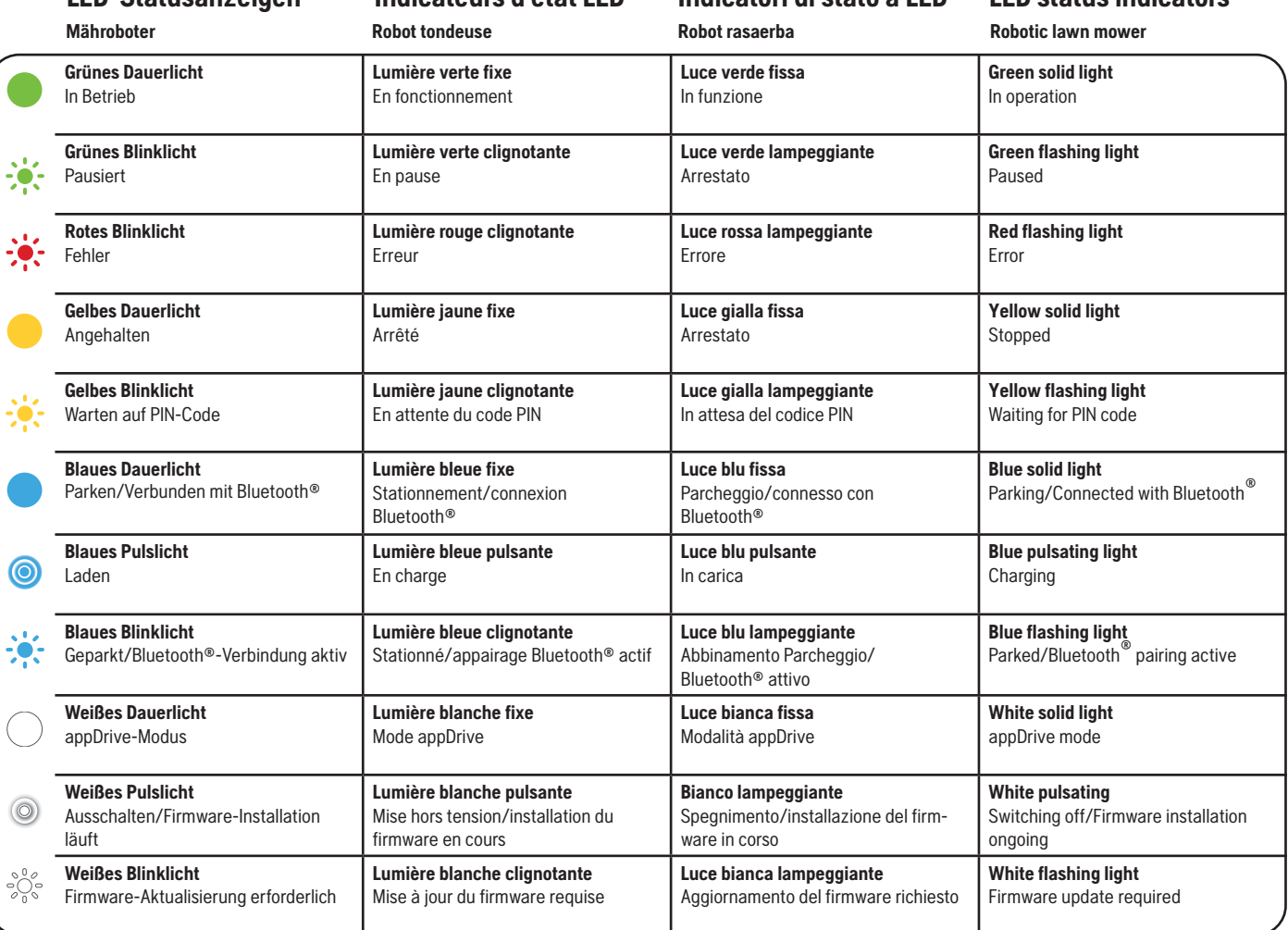

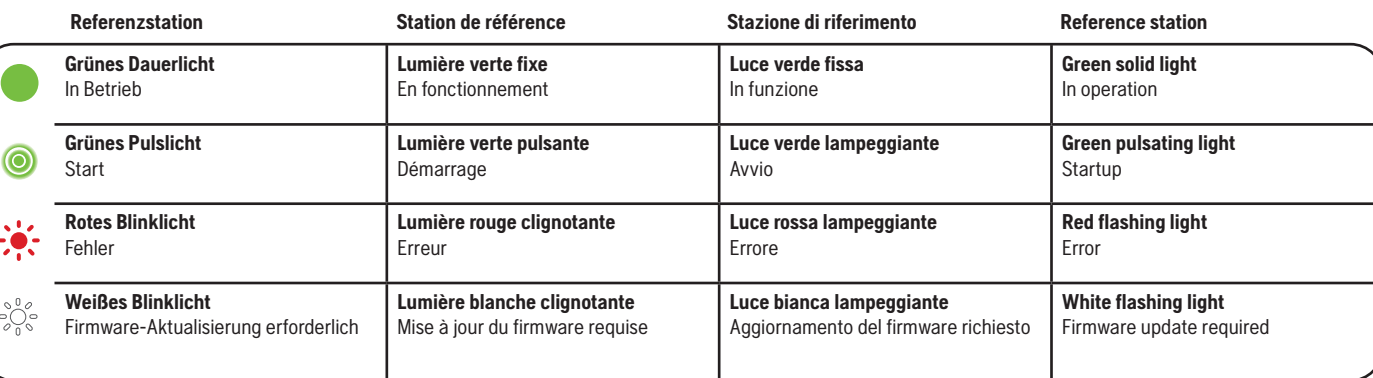

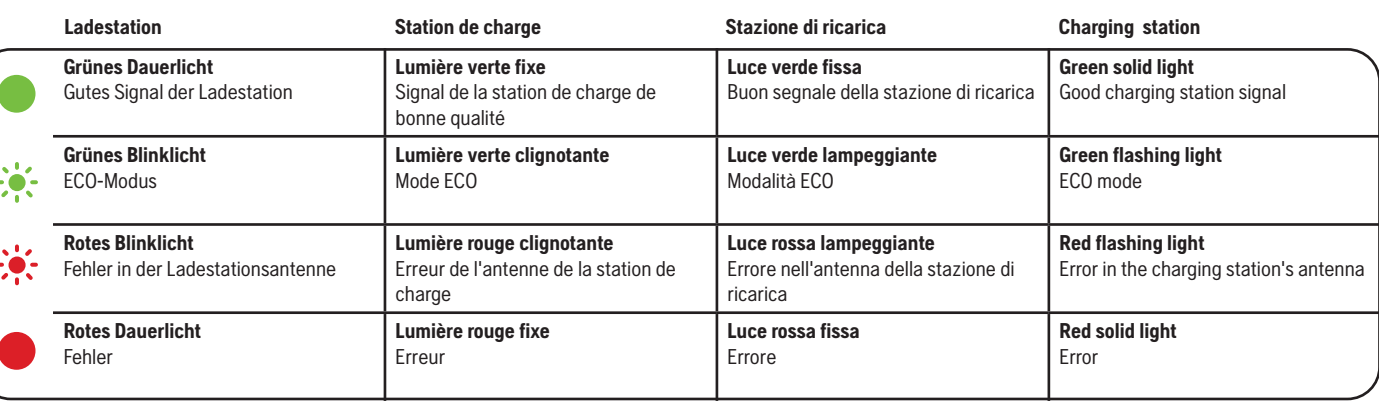

AUTOMOWER® IST EINE MARKE VON HUSOVARNA AB. COPYRIGHT © 2021<br>HUSOVARNA. ALLE RECHTE VORBEHALTEN<br>AUTOMOWER® EST UNE MARQUE DÉPOSÉE APPARTENANT À HUSOVARNA<br>AB. COPYRIGHT © 2021 HUSOVARNA. TOUS DROITS RÉSERVÉS<br>AUTOMOWER® É UN

www.husqvarna.com

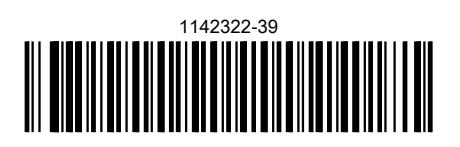

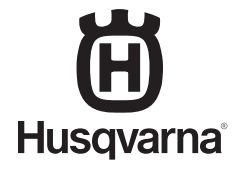

 $QG_P$ 22\_1142322.indd 8 2021-01-13 15:59:48

 $\bigcirc$ 

 $\bigoplus$